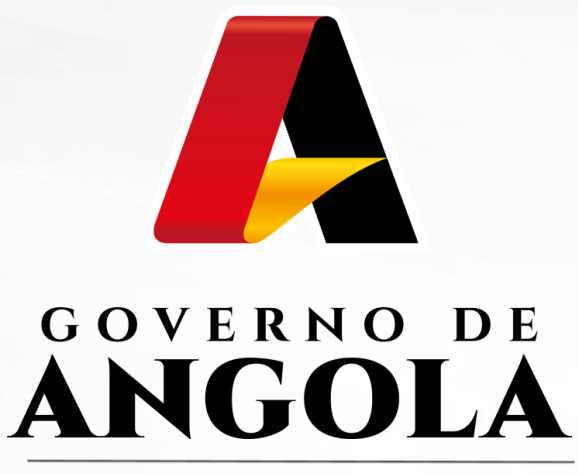

Ministério das Finanças

# **GUIA RÁPIDO DO UTILIZADOR** Módulo de Emissão de Facturas ou Documentos Equivalentes

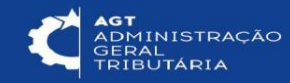

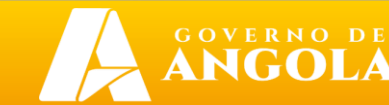

dov.ao

## ÍNDICE

- 1. Login de Usuário
- 2. Entrar no Sistema
- 3. Adicionar Informações Pessoais
- 4. Adicionar Facturas ou Documentos Equivalentes
- 5. Emitir Notas de Crédito
- 6. Emitir Recibos
- 7. Emitir Facturas (Autofacturação)

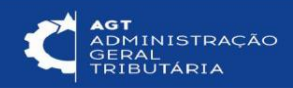

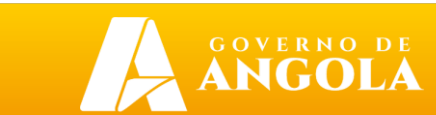

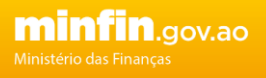

#### 1. Login de Usuário

- 1. Acesso: https://portalsigt.minfin.gov.ao/
- 2. Insira o nome de usuário e a senha e clique em "Iniciar Sessão".

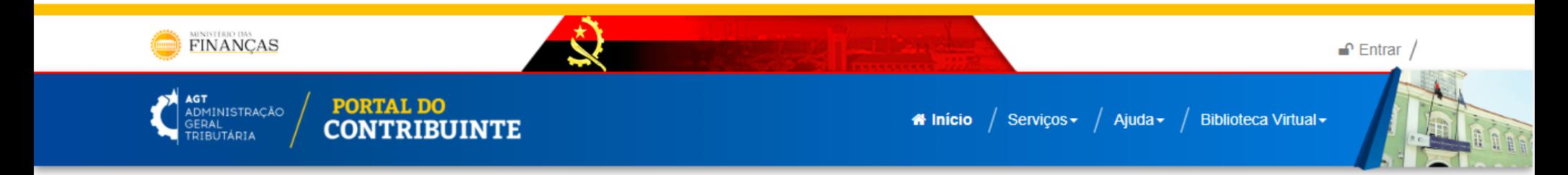

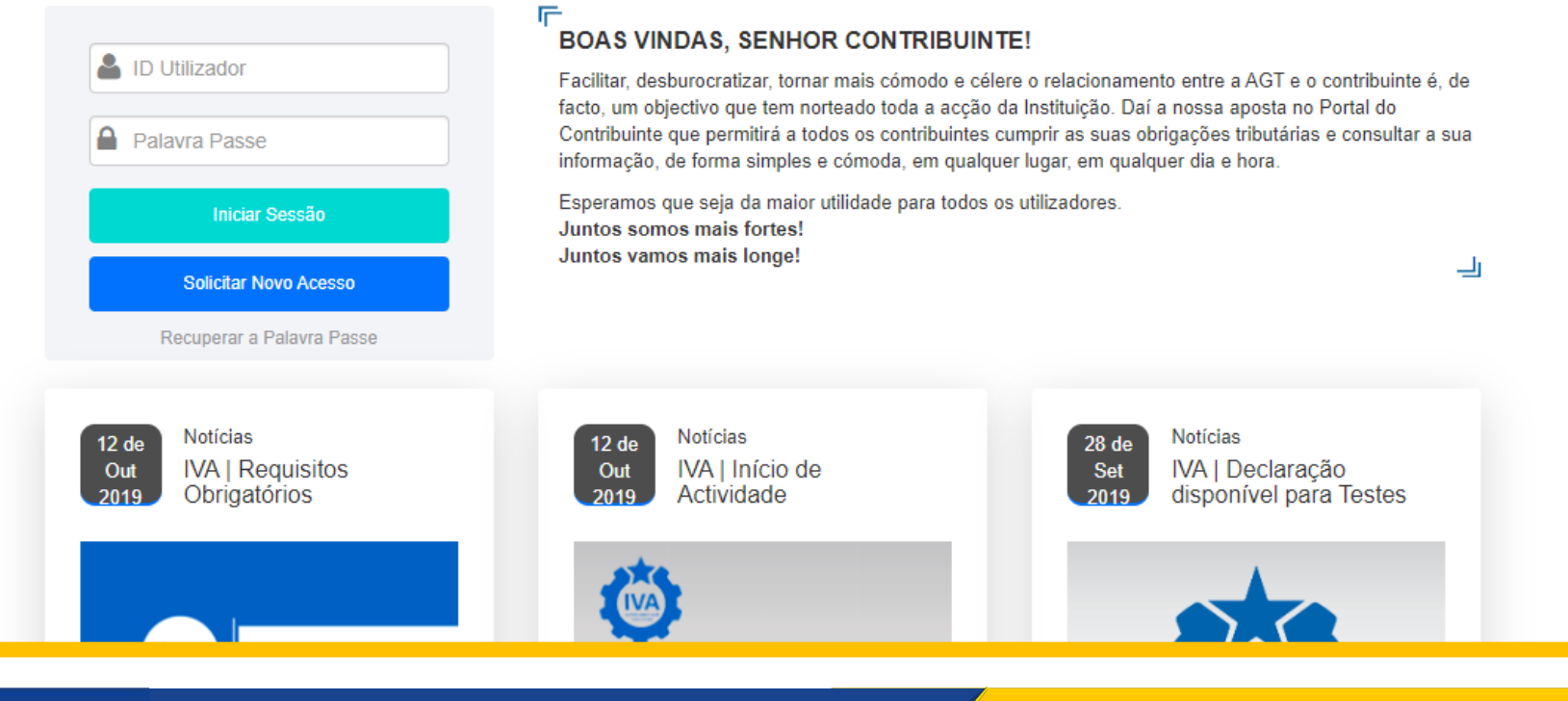

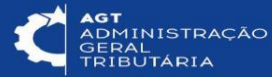

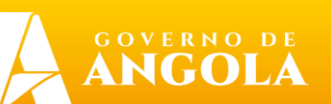

### 2. Adicionar Informações Pessoais

Como novo usuário do portal, os contribuintes precisam de adicionar informações pessoais básicas ao sistema.

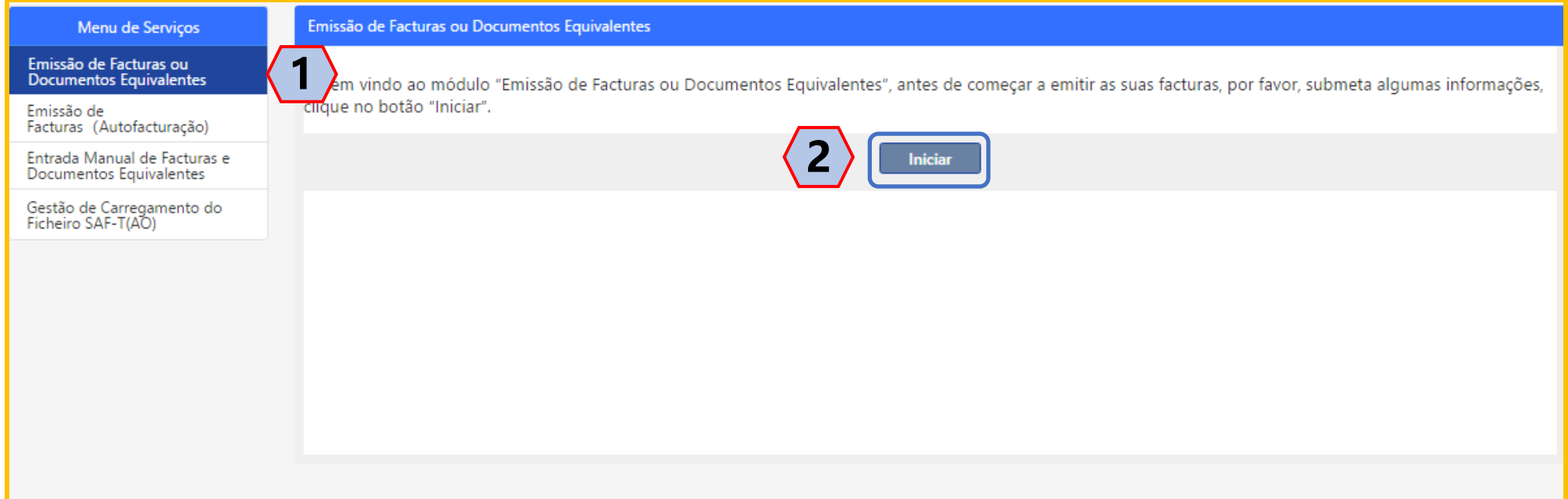

**1**

**2**

Seleccione "Emissão de Facturas ou Documentos Equivalentes" para entrar no Módulo de Emissão de Facturas ou Documentos Equivalentes.

4

Clique no botão "Iniciar" para adicionar informações pessoais básicas.

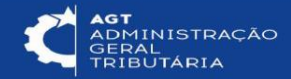

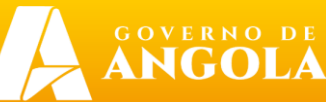

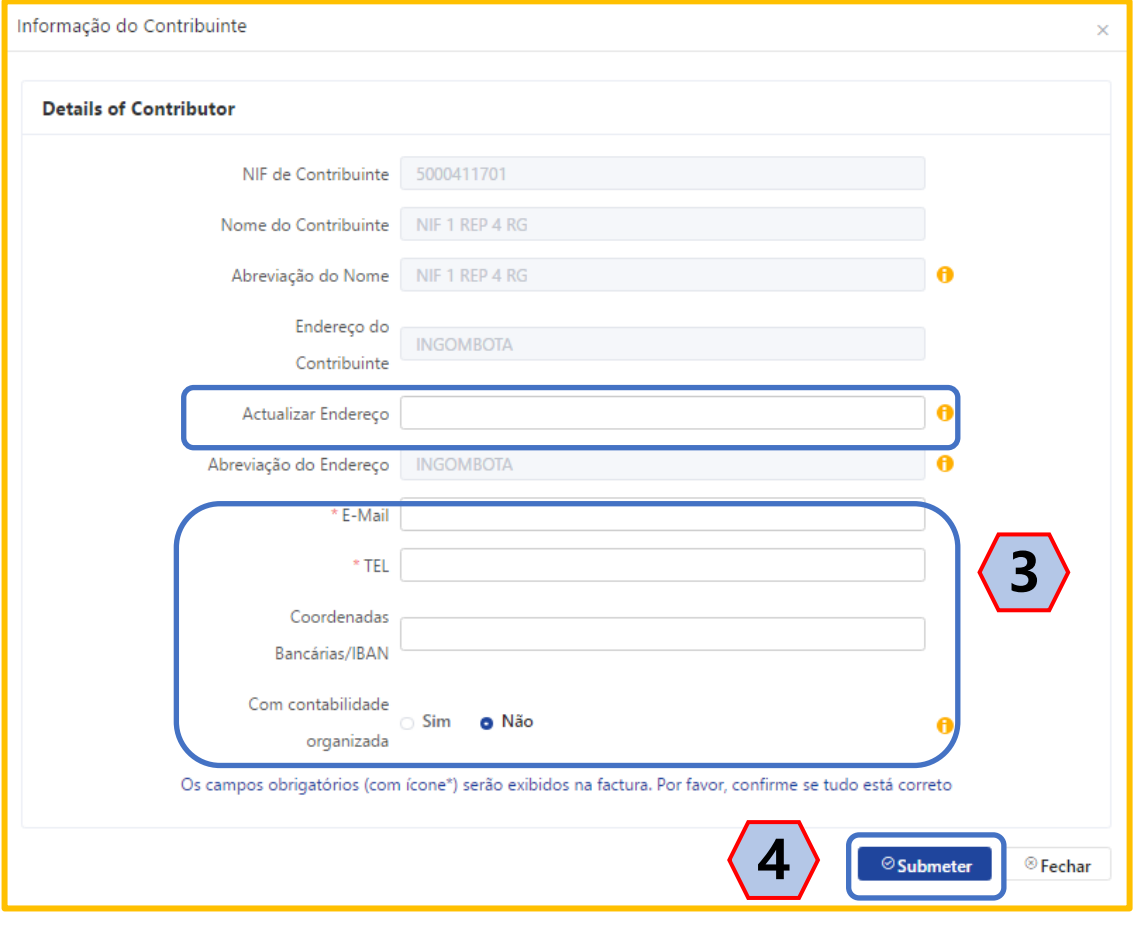

Insira as informações pessoais do contribuinte.

Clique em (Submeter) para gravar as informações pessoais.

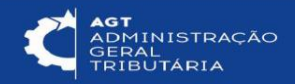

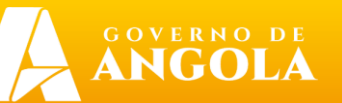

#### 3. Entrar no Sistema

Pagina inicial para os contribuintes emitirem os suas facturas e documentos equivalentes.

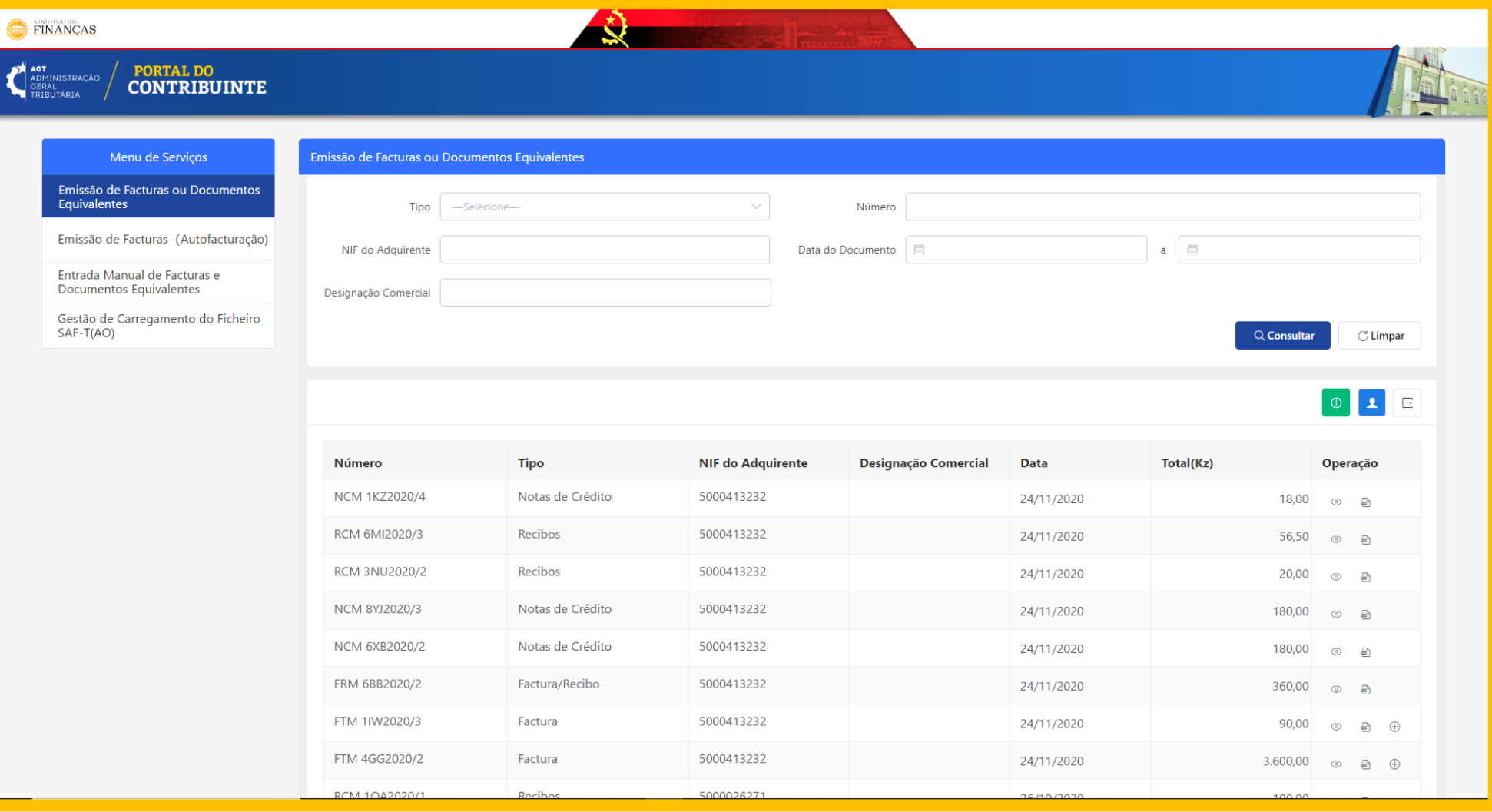

6

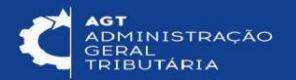

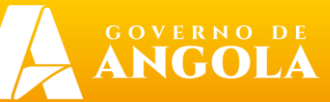

#### 4. Adicionar Facturas ou Documentos Equivalentes

Os contribuintes podem adicionar facturas ou documentos equivalentes por meio do portal. Como por exemplo: Facturas, Facturas/Recibos, Facturas Globais, Notas de Creditos e Recibos.

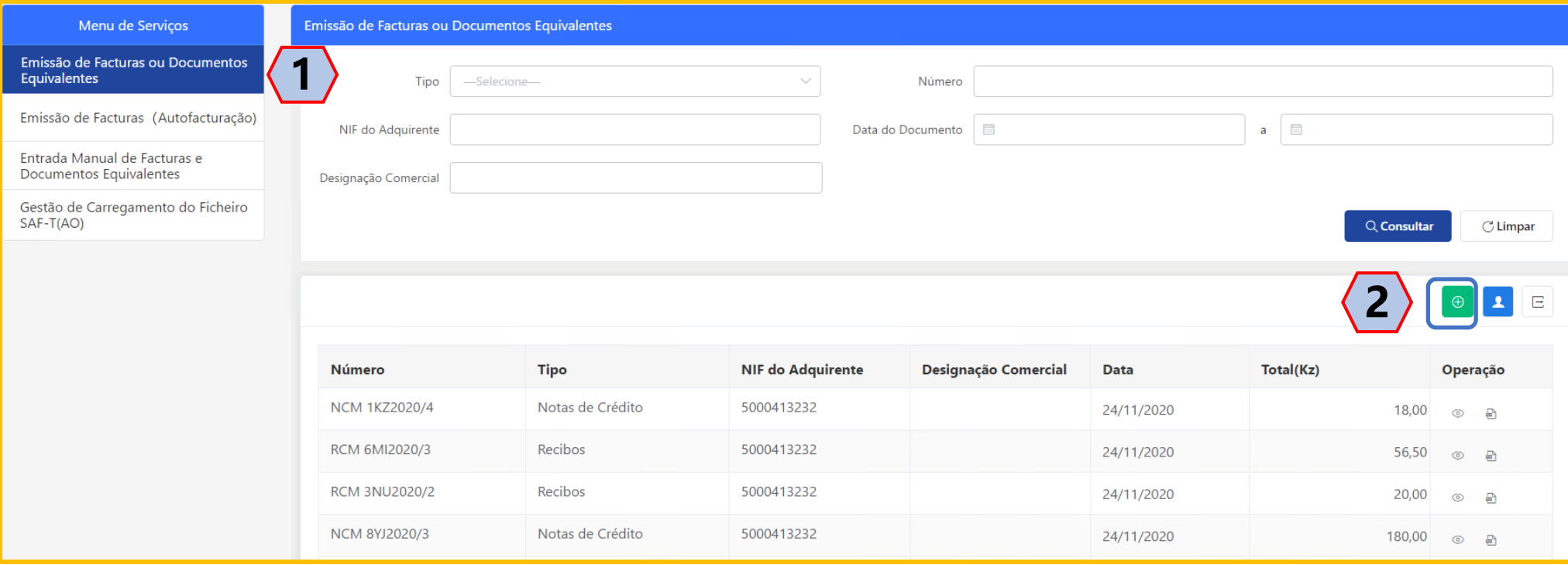

**1**

**2**

Seleccione "Emissão de Facturas ou Documentos Equivalentes" para entrar no Módulo de Emissão de Facturas ou Documentos Equivalentes.

Clique no botão "Adicionar" para adicionar facturas e documentos equivalentes.

7

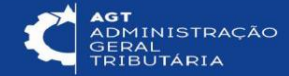

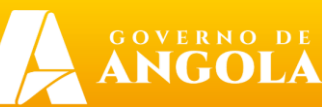

Preencha informações de facturas ou documentos equivalentes.

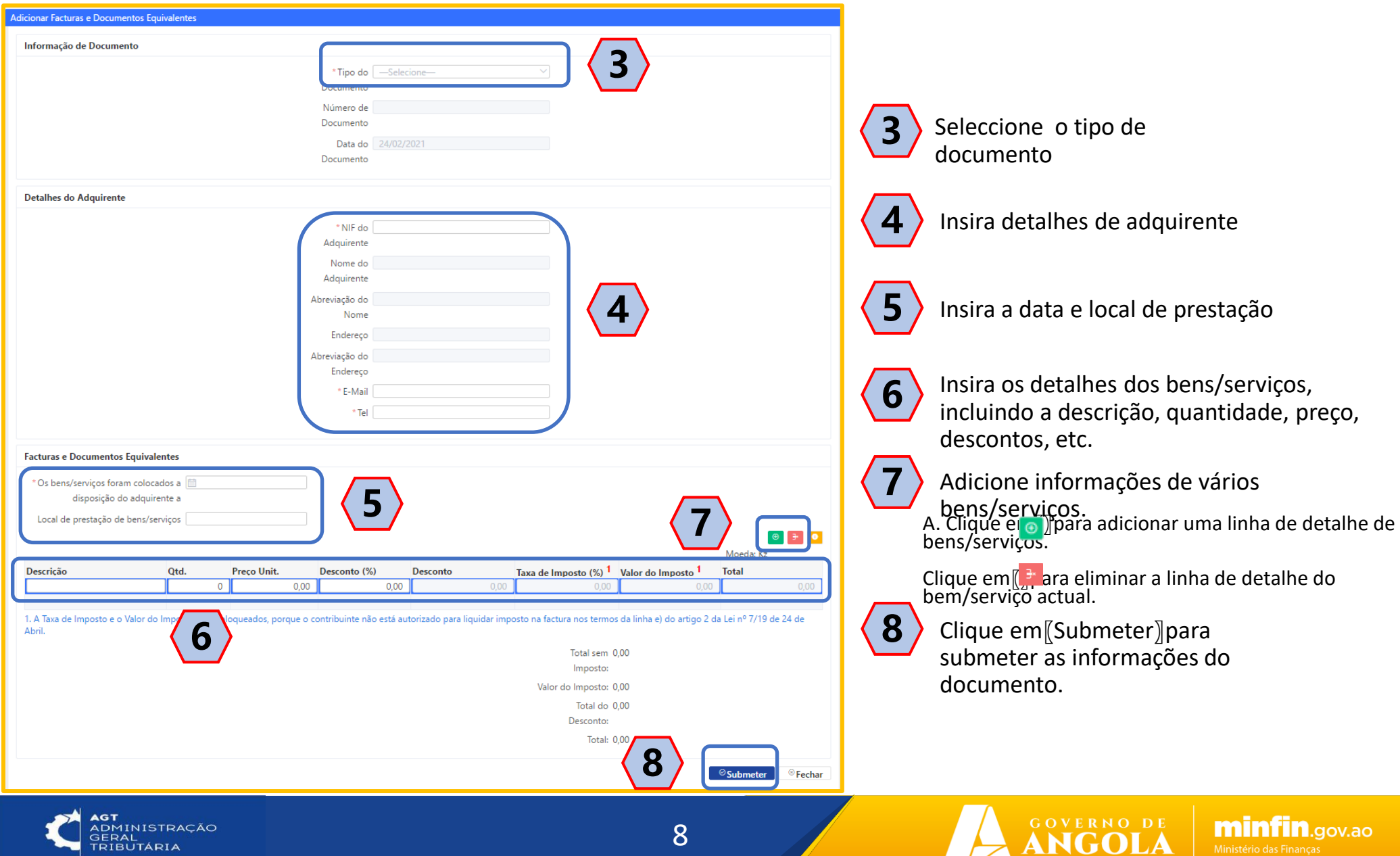

Ministério das Financas

#### 5. Emitir Notas de Crédito

Para os três tipos de facturas e documentos equivalentes emitidos: Factura, Factura/Recibo e Factura Global, os contribuintes podem emitir as notas de crédito correspondentes.

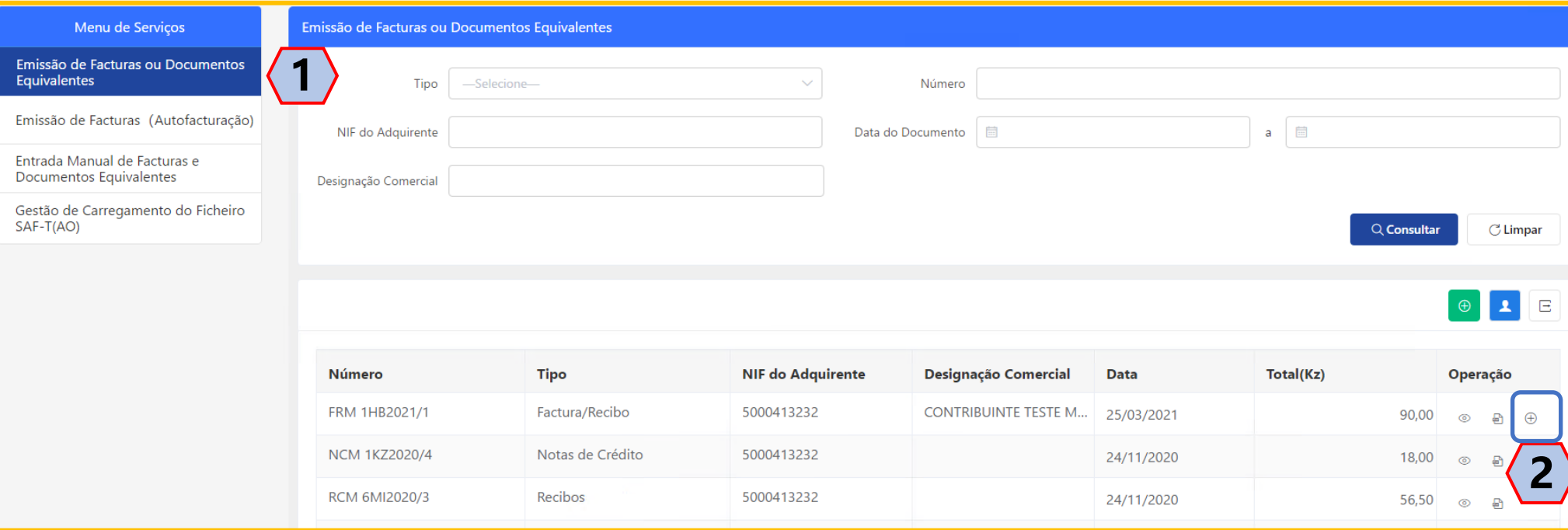

**1**

**2**

Seleccione "Emissão de Facturas ou Documentos Equivalentes" para entrar no Módulo de Emissão de Facturas ou Documentos Equivalentes.

9

Clique no botão "Adicionar" sobre a linha do documento a retificar ou anular.

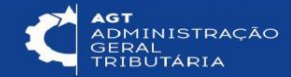

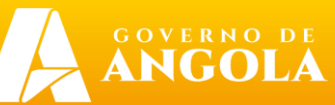

#### Preencha informações da nota de crédito

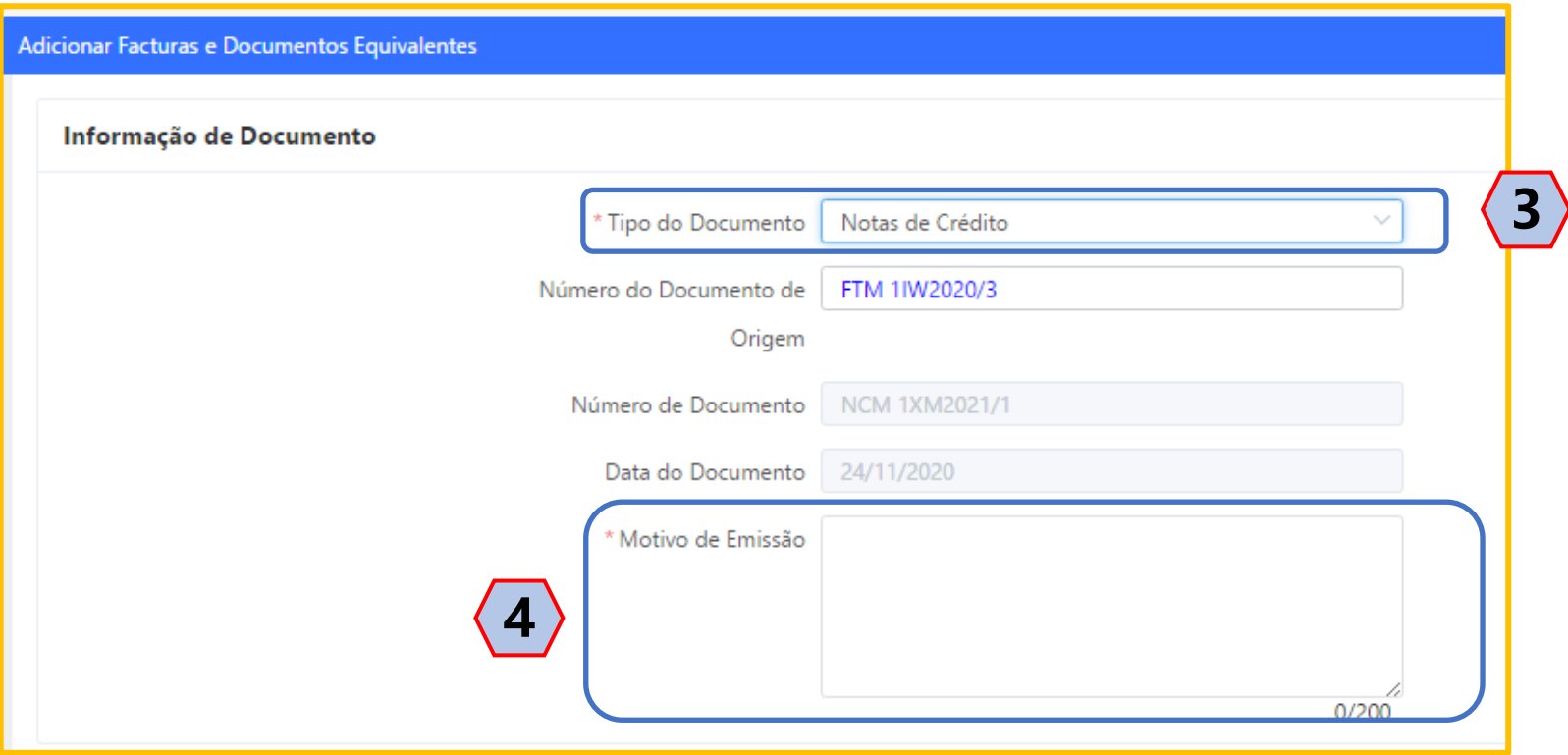

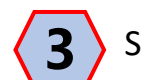

Seleccione "Nota de Crédito" como o tipo de documento.

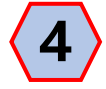

Inserir motivo de emissão do documento.

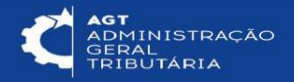

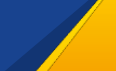

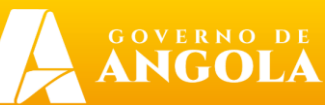

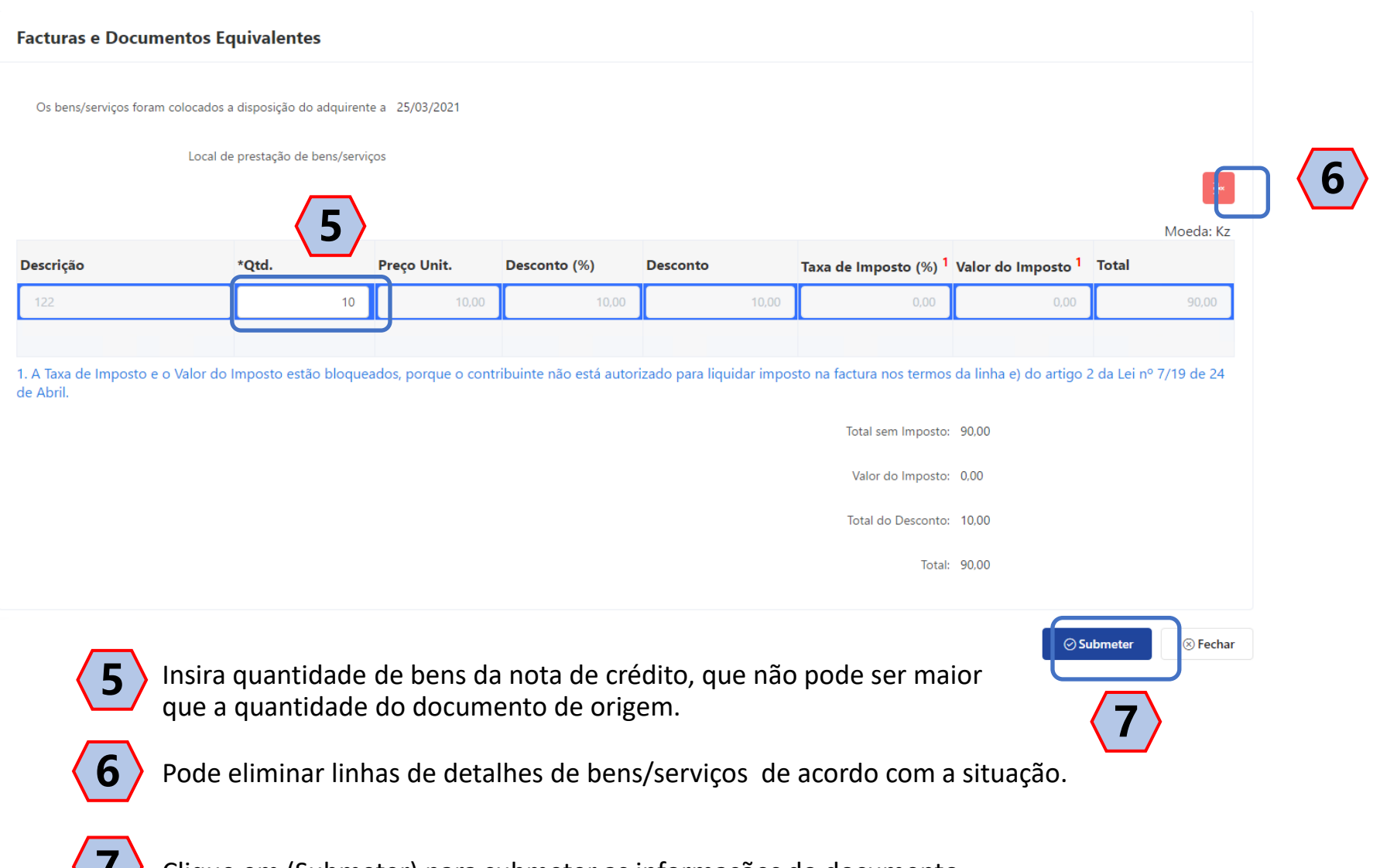

Clique em (Submeter) para submeter as informações do documento.

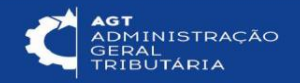

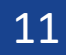

**ANGOLA** 

### 6. Emitir Recibos

Para os dois tipos de Facturas e documentos equivalentes emitidos: Factura e Factura global, os contribuintes podem emitir recibos correspondentes.

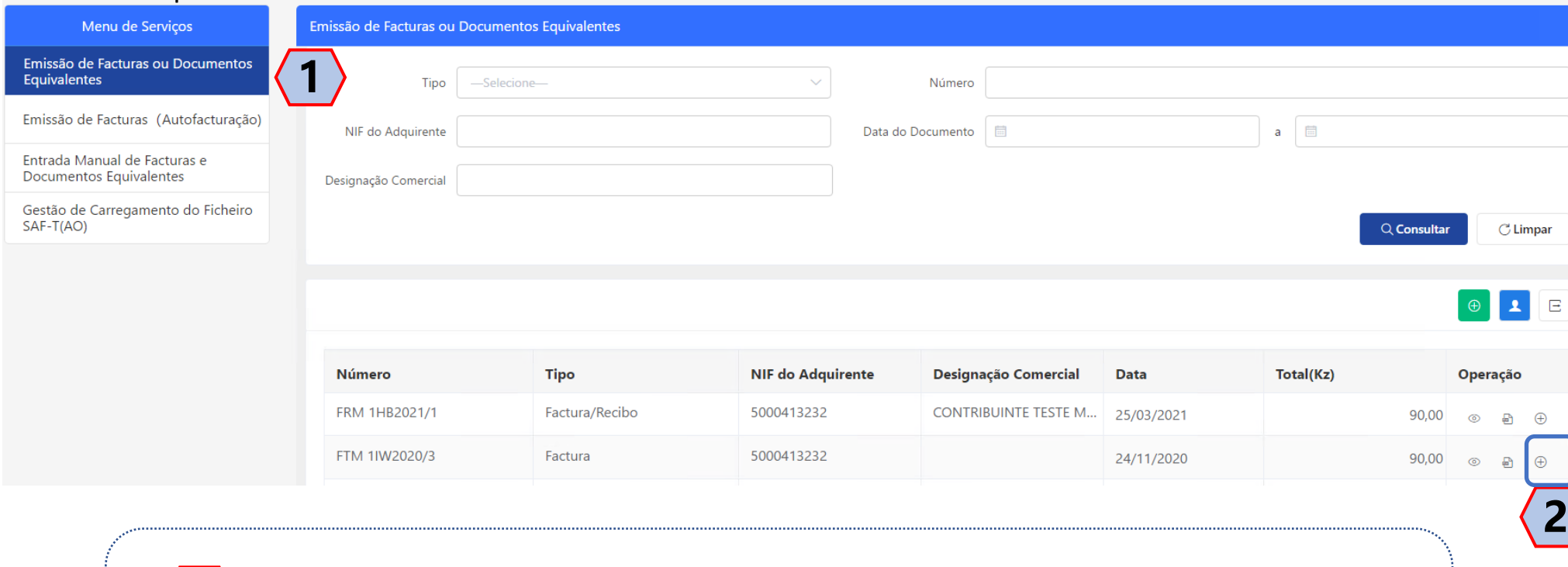

Seleccione "Emissão de Facturas ou Documentos Equivalentes" escolher o documento a ser regularizado.

12

Clique no botão "Adicionar" para emitir o recibo.

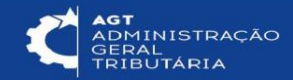

**2**

**1**

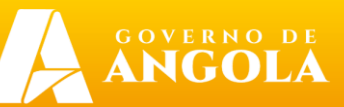

 $n_{.qov,ao}$ 

#### Preencha informações do recibo

Seleccione o tipo de documento **3**

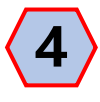

Seleccione o tipo de "Retenção na Fonte".

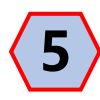

**6**

- Insira o valor pago, que não pode ser superior ao valor do documento de origem.
- Clique em (Submeter) para gravar as informações do documento.

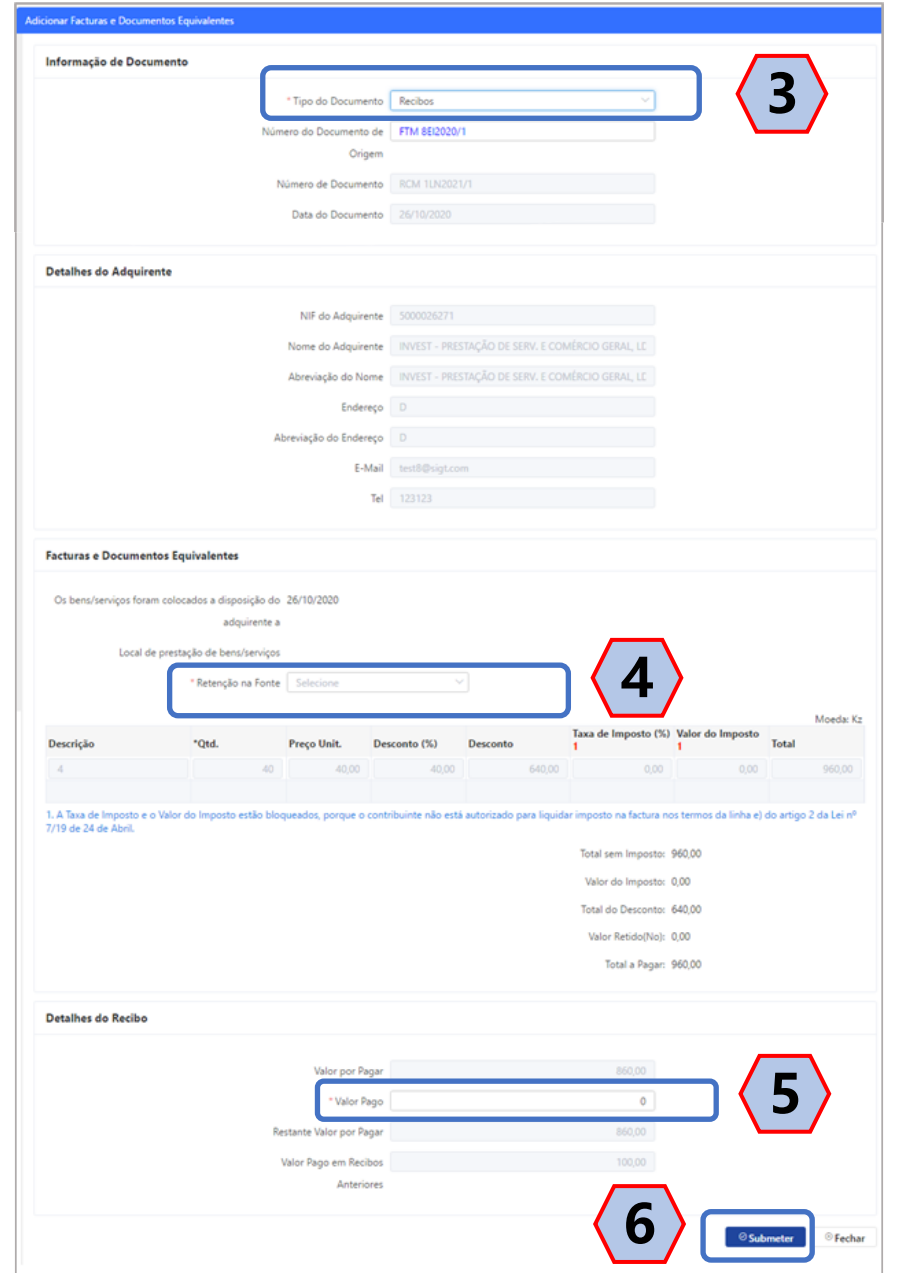

**GOVERNO DE**<br>**ANGOLA** 

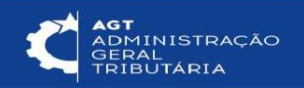

## 7. Emitir Facturas (Autofacturação)

As entidades do sector da hotelaria, restauração e similares que tenham contabilidade organizada podem substituir-se aos respetivos fornecedores.

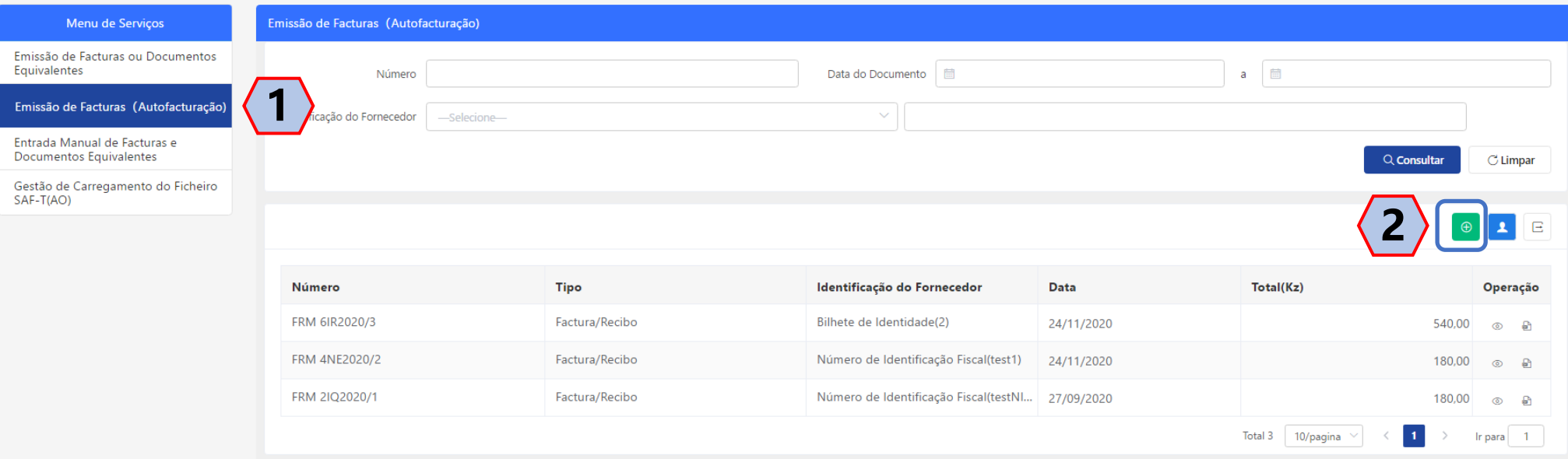

Seleccione "Emissão de Facturas (Autofacturação)" para entrar no Módulo de Emissão de Facturas (Autofacturação).

14

**2**

**1**

Clique em "Adicionar" para emitir facturas (Autofacturação).

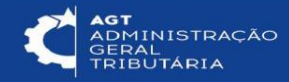

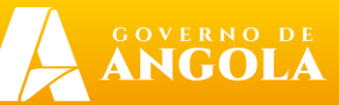

Preencha informações da Factura (Autofacturação).

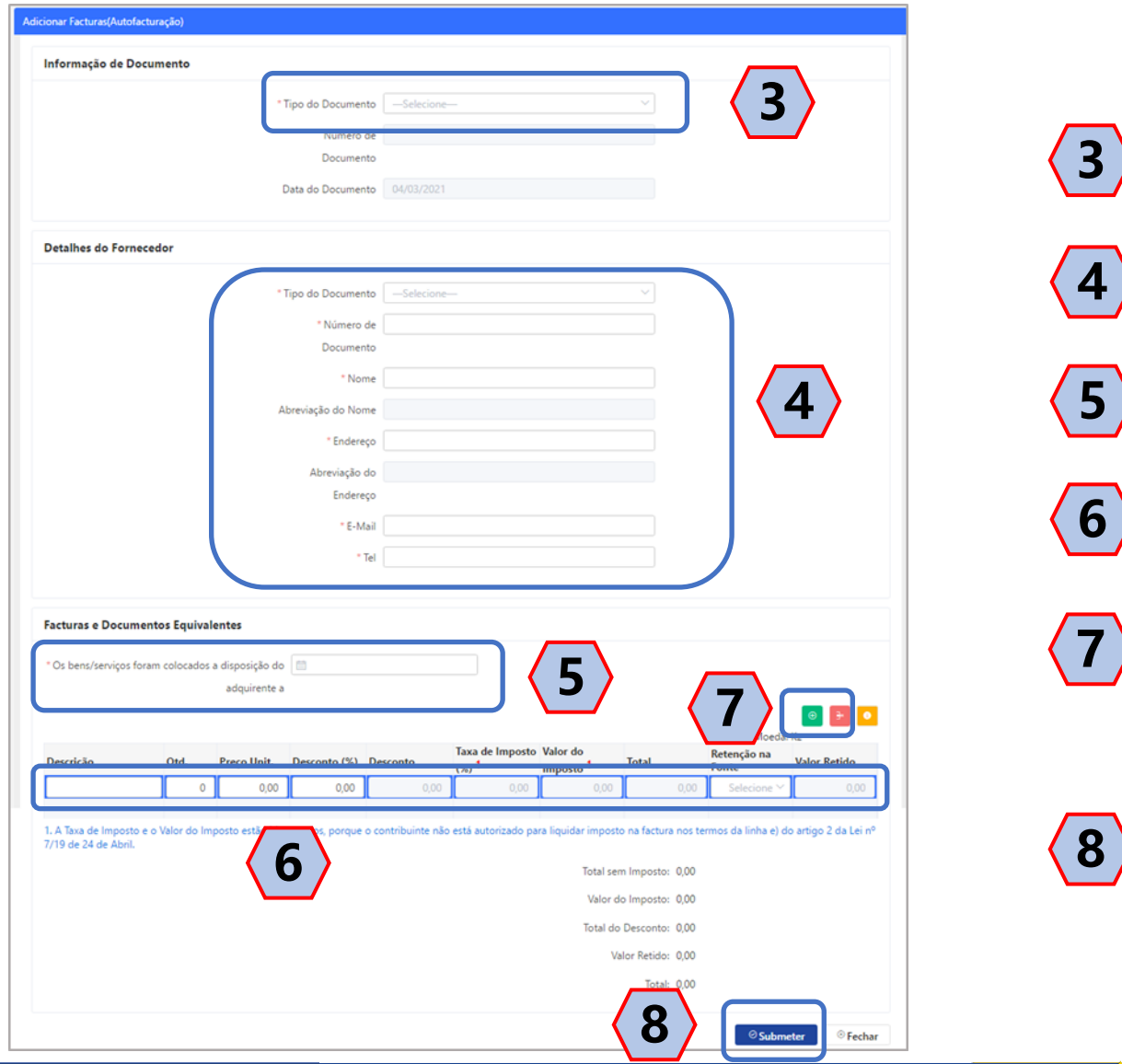

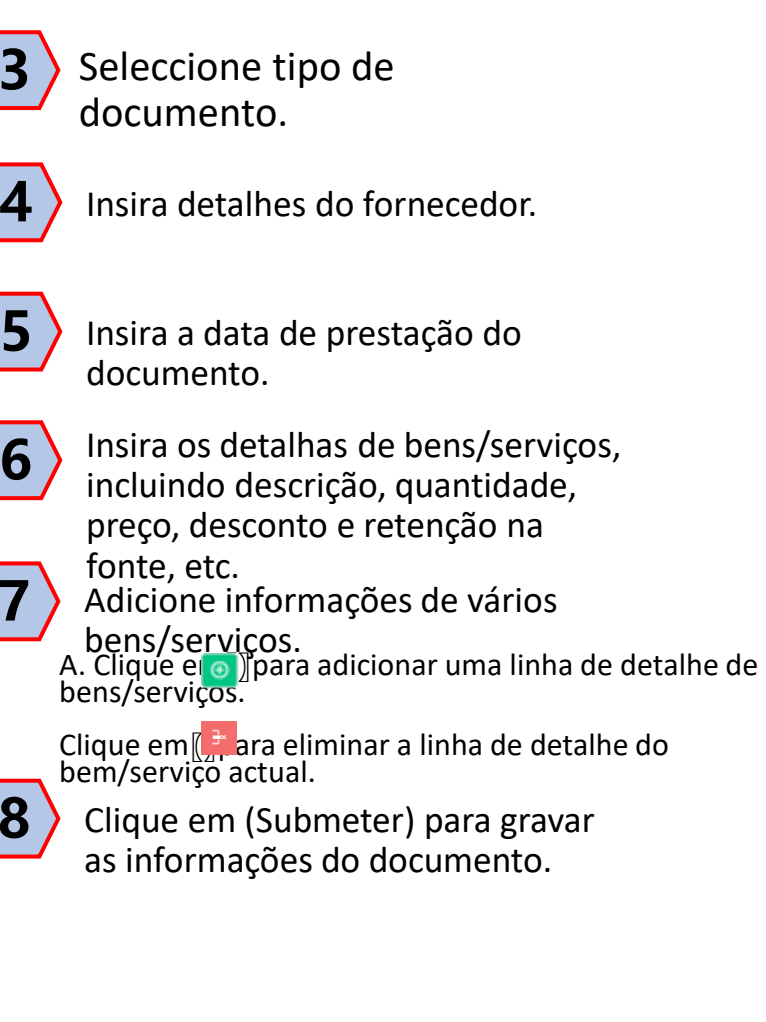

**GOVERNO DE** 

ANGO

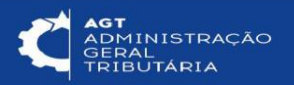

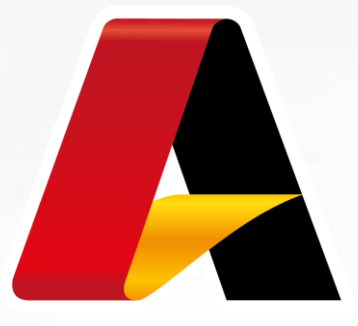

# GOVERNO DE ANGOLA

Ministério das Finanças **Obrigado!**

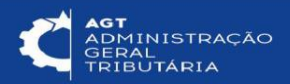

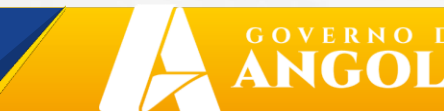

**minfin.gov.ao** Ministério das Finanças